# Guia de instalação

Antes de usar o projetor, certifique-se de ler as instruções de segurança no *Manual do usuário* online.

Observação: *O seu produto pode diferir das ilustrações neste pôster, mas as instruções são as mesmas.*

# Conecte o projetor

Escolha entre as conexões a seguir. Consulte as seções a seguir ou o *Manual do usuário* online para mais detalhes.

### Computador

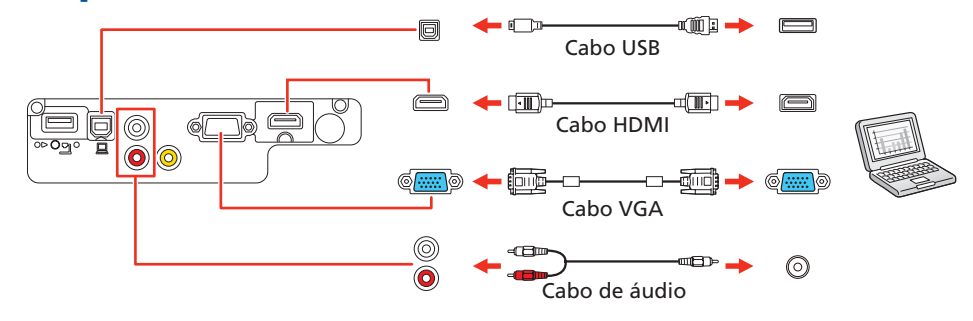

#### Porta Computer

Conecte uma extremidade do cabo VGA na porta Computer e a outra extremidade na porta  $\Box$  monitor do seu laptop ou computador. Certifique-se de colocar o seu laptop em modo de exibição externa (consulte a seção "Resolução de problemas" na parte traseira deste pôster). Você também pode conectar um cabo de áudio.

Windows Vista<sup>®</sup> ou posterior: Depois de ligar o projetor, siga as instruções na tela para instalar o software Epson® USB Display (EMP\_UDSE.EXE; somente durante a primeira conexão). Se a tela do software não for exibida automaticamente, abra Meu Computador ou Computador e depois clique duas vezes em EPSON\_PJ\_UD.

#### Porta HDMI

Conecte uma extremidade de um cabo HDMI na porta HDMI (PowerLite S41+/W05+/X05+) ou HDMI/MHL (PowerLite W42+) do projetor e a outra extremidade na porta HDMI do seu computador.

OS X 10.7.x ou superior: Depois de ligar o projetor, a pasta de instalação para o USB Display aparece no Finder. Clique duas vezes em USB Display Installer e siga as instruções na tela para instalar o Epson USB Display (você só precisa instalar o software a primeira vez que conectar o projetor ao computador).

#### Porta USB

Conecte tablets, smartphones e outros dispositivos que suportem o padrão MHL™ na porta HDMI/MHL.

Conecte a extremidade quadrada de uma cabo USB na porta USB-B (quadrada) do projetor. Conecte a extremidade retangular do cabo em qualquer porta USB do seu computador.

> $\triangle$  Aperte o botão  $\bigcirc$  de energia no projetor ou no controle remoto. O projetor emite um bipe, a luz Status pisca e depois fica acesa.

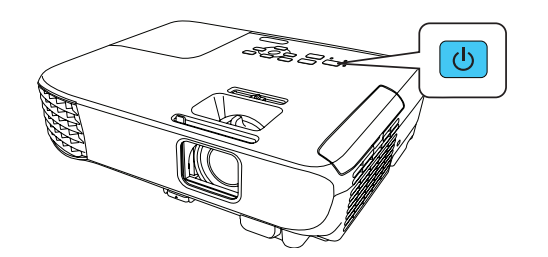

**Observação:** Para desligar o projetor, aperte o botão () de energia duas *vezes.*

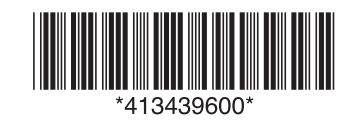

### Dispositivo de vídeo

Conecte múltiplos dispositivos de vídeo e use o botão Source Search no projetor ou no controle remoto para trocar entre eles.

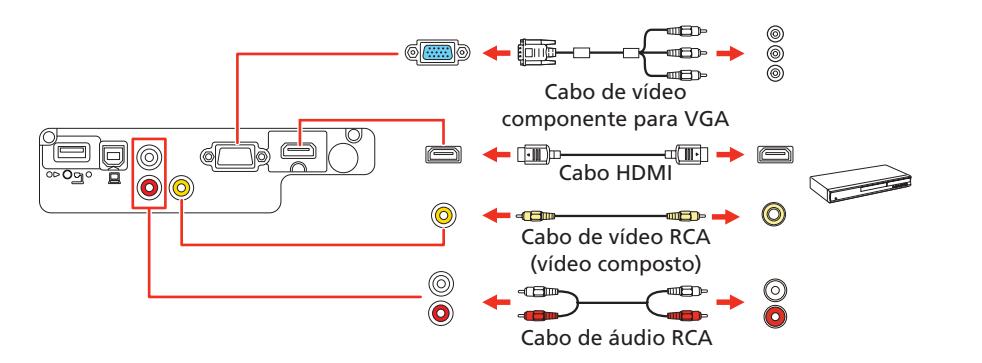

### Dispositivo de mídia móvel (PowerLite W42+)

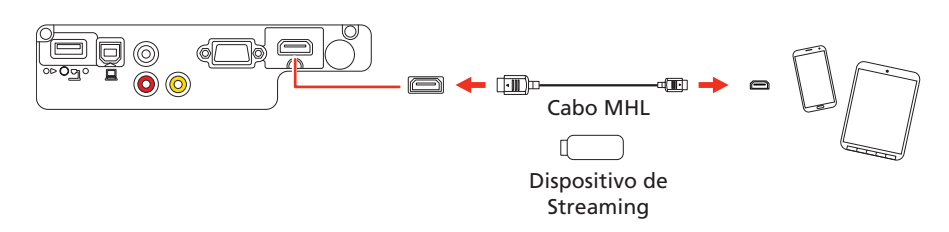

Alguns dispositivos podem requerer um adaptador ou não precisar de um cabo MHL. É possível que nem todos os recursos ou funções sejam suportados. Veja a documentação do dispositivo para mais informações.

### Dispositivo USB

Conecte uma câmera digital, flash drive USB ou dispositivo de armazenamento USB na porta USB-A (retangular) do projetor.

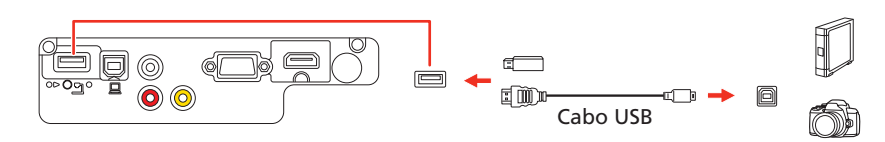

Se você conectou uma câmera digital, flash drive USB ou dispositivo de armazenagem USB, você pode usar a função PC Free do projetor. Veja o *Manual do usuário* online para detalhes.

# Ligue o seu equipamento

- 1 Ligue o seu computador ou dispositivo de vídeo.
- 2 Conecte o projetor. A luz  $\binom{1}{2}$  de energia do projetor fica azul.

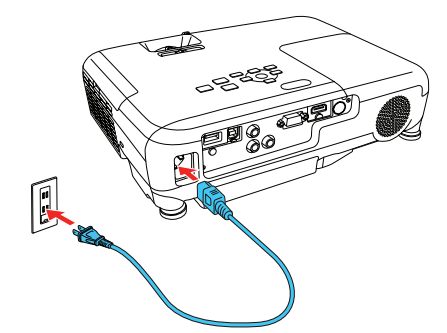

**3** Abra a tampa deslizante A/V Mute completamente.

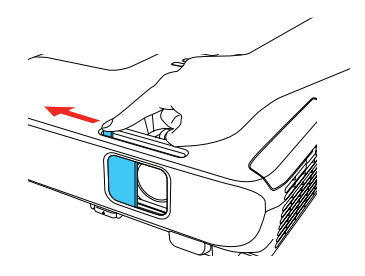

### **PowerLite® S41+/W05+/W42+/X05+**

5 Use os botões de seta no controle remoto para destacar qualquer uma das opções na tela inicial que aparece, depois aperte  $\bigvee_{\beta}$  para fazer a seleção. Você pode trocar as fontes de projeção e acessar rapidamente várias opções de ajuste a partir dessa tela.

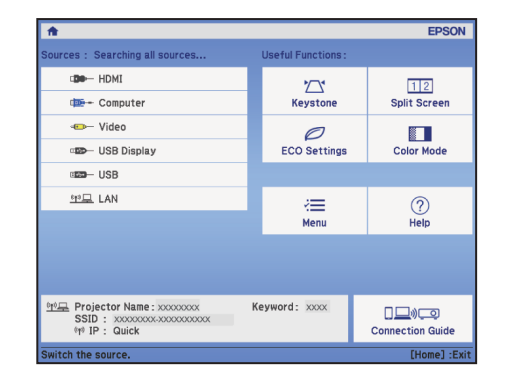

Caso você não veja uma imagem, aperte o botão Source Search no projetor ou no controle remoto para selecionar a fonte de imagem.

2 Para elevar a imagem, aperte o botão de liberação do pé e suspenda a frente do projetor. Solte o botão para travar o pé no lugar.

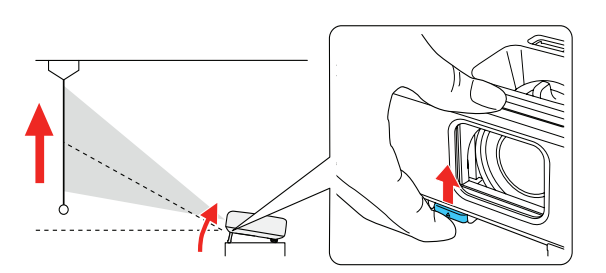

**3** PowerLite S41+: Para reduzir ou aumentar a imagem, aperte o botão T (reduzir) ou W (aumentar) no projetor.

PowerLite W05+/W42+/X05+: Para reduzir ou aumentar o tamanho da imagem, gire o anel de zoom.

5 Se a sua imagem tiver uma aparência assim  $\Box$  ou assim  $\Box$ , você pode ter colocado o projetor mais para um lado da tela, em ângulo. Coloque o projetor diretamente em frente à tela, de forma que fique diretamente de frente para ela. Se não puder mover o projetor, use o botão deslizante de correção de efeito trapézio no projetor para corrigir o formato da imagem.

6 O idioma padrão do sistema de menus é o inglês. Para selecionar outro idioma, aperte o botão Menu no projetor ou no controle remoto. Selecione **Extended** e aperte  $\blacktriangledown_{\!A\!,\cdot}$  Selecione **Language** e aperte  $\blacktriangledown_{\!A\!,\cdot}$  . Selecione o seu idioma e aperte  $\blacktriangledown_{\!A}$ . Aperte o botão **Menu** para sair do sistema de menus.

# Ajuste a imagem

Observação: *Caso ainda veja uma tela em branco ou tenha outros problemas de exibição, consulte as dicas de resolução de problemas no verso deste pôster.*

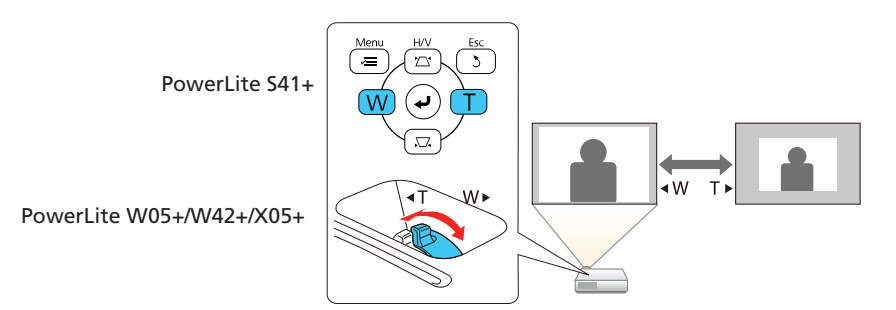

**4** Para tornar a imagem mais nítida, gire o anel de foco.

PowerLite W05+/W42+/X05+

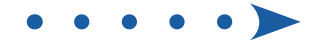

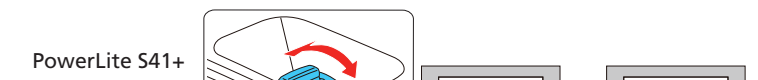

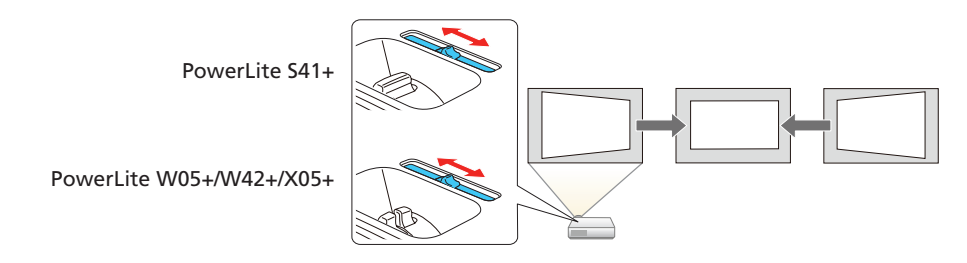

6 O seu projetor ajusta automaticamente imagens que tenham uma aparência assim  $\vert \quad \vert$  ou assim  $\vert \quad \vert$ , mas, se necessário, você pode apertar o botão  $\sum$ , ou  $\sum'$  no projetor para corrigi-la.

### Uso do controle remoto

Instale as pilhas conforme mostrado (duas pilhas AA).

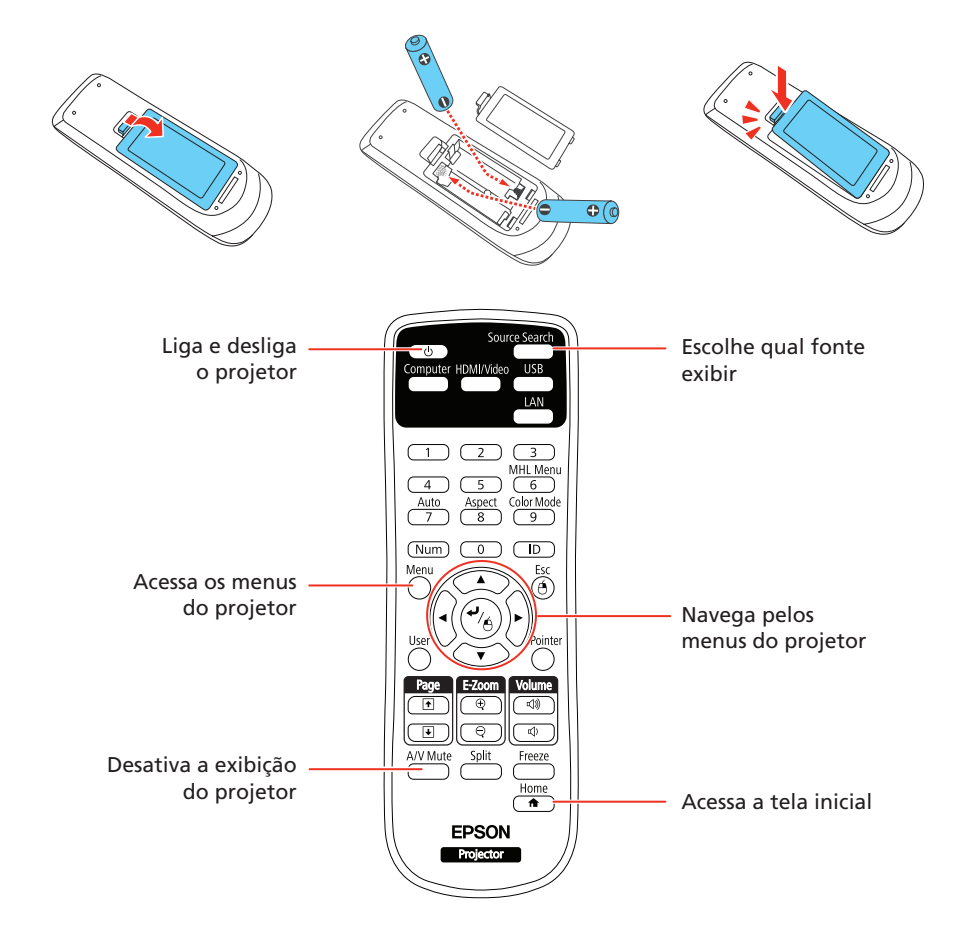

Para mais informação sobre o uso do controle remoto, consulte o *Manual do usuário* online.

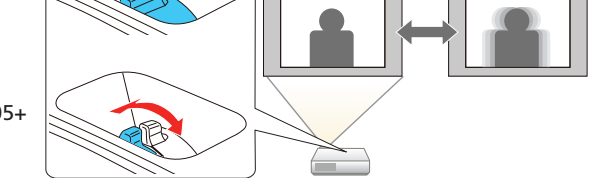

- <sup>1</sup> Aperte o botão **Menu** no controle remoto.
- 2 Selecione o menu Rede e aperte  $\frac{1}{2}$ .
- 3 Selecione Wireless LAN On como a configuração de Alimentação Wireless.

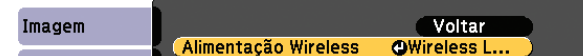

**5** Selecione o menu **Rede s. fios** e aperte  $\frac{4}{6}$ .

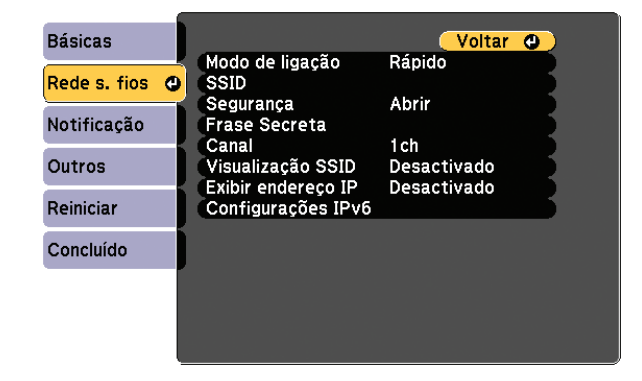

- **6** Selecione uma das seguintes opções como a configuração de **Modo de** ligação:
	- Rápido para uma conexão direta a um computador, tablet ou smartphone.
	- Avançado para conectar o seu projetor a um roteador ou ponto de acesso.
- 7 Selecione qualquer outra configuração no menu Rede s. fios conforme necessário. Consulte o *Manual do usuário* online para detalhes.
- 8 Quando terminar de selecionar as configurações, selecione **Concluído** e siga as instruções na tela para salvar suas configurações e sair dos menus.

### Configuração de uma conexão sem fios

Siga estes passos para configurar o projetor para uma conexão sem fios.

Observação: *Para projetar sem fios usando os projetores PowerLite S41+/W05+/ X05+, você precisa instalar o módulo de LAN sem fios. O módulo de LAN sem fios é incluído com o PowerLite W05+ e é opcional para os projetores PowerLite S41+/X05+ (peça número V12H731P02). Você não precisa de um módulo de LAN sem fios para o PowerLite W42+, já que o projetor tem a função wireless integrada.*

#### Instalação do módulo de LAN (PowerLite S41+/ W05+/X05+)

Remova o parafuso do módulo de LAN sem fios.

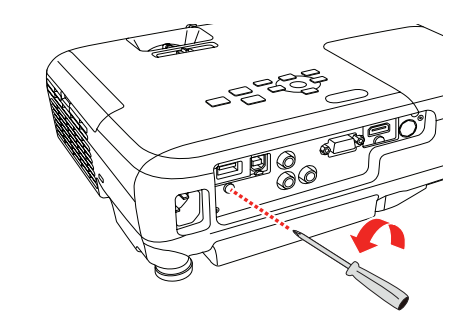

2 Insira o módulo de LAN sem fios na porta USB-A.

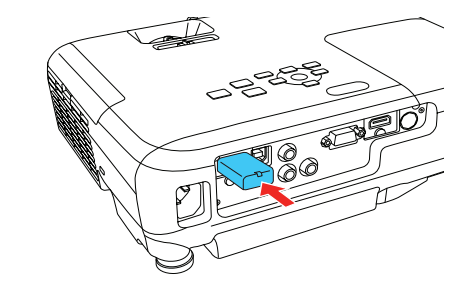

3 Coloque a tampa do módulo de LAN sem fios e prenda-a usando o parafuso que removeu.

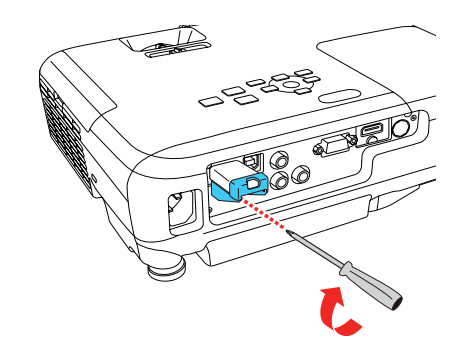

Observação: *A luz no módulo de LAN sem fios fica acesa quando o módulo está instalado e operando. A luz pisca quando o módulo está se comunicando através da rede.*

### Selecione as configurações de rede sem fios

### Instalação do software opcional

Se conectou um computador ao projetor, você pode baixar e instalar software opcional para executar várias tarefas sem fios, como monitorar ou controlar o seu projetor e fazer a projeção de múltiplos computadores.

Você também pode baixar o software opcional e os manuais do site da Epson, conforme descrito em "Onde obter ajuda", ou você pode instalá-los a partir do CD do projetor.

Observação: *O CD do projetor oferece links às páginas de suporte do produto e oferece a opção de instalar links no seu desktop para os manuais do software. É necessário que tenha uma conexão à Internet.*

### Projeção de um dispositivo móvel

Você pode projetar sem fios a partir de um dispositivo móvel (iOS, Android™ ou Chromebook™) usando o aplicativo Epson iProjection™ e um código QR. O aplicativo Epson iProjection está disponível apenas em inglês.

- 1 Baixe o Epson iProjection das lojas App Store da Apple, Google Play™ ou Chrome Web Store.
- 2 Se você conectou o projetor a uma rede sem fios, certifique-se de conectar o seu dispositivo móvel à mesma rede.
- 3 Aperte o botão LAN no controle remoto para exibir um código QR em uma tela de projeção.
- **4** Inicie o Epson iProjection no seu dispositivo móvel.
- 5 Use a função de leitura de código QR para ler o código QR exibido.

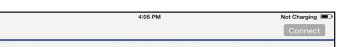

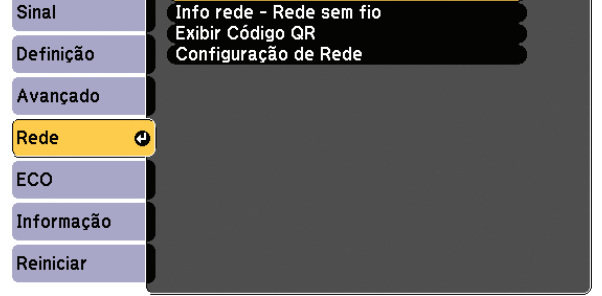

4. Selecione Configuração de Rede e aperte  $\frac{4}{6}$ .

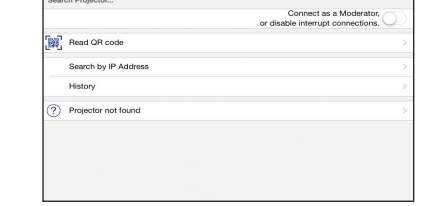

6 Siga as instruções do aplicativo para conectar o seu dispositivo ao projetor.

Para mais informação sobre a configuração e o uso deste aplicativo, visite o site www.epson.com.br/iprojection.

# Resolução de problemas

Se vir uma tela em branco ou a mensagem Sem sinal após ligar o computador ou dispositivo de vídeo, verifique o seguinte:

- Certifique-se de que a luz Status no projetor esteja azul e não piscando, e de que a tampa deslizante A/V Mute esteja aberta.
- Aperte o botão **Source Search** no projetor ou no controle remoto para mudar para a fonte de imagem correta, se necessário.
- Pressione o botão **Home** no projetor ou controle remoto para verificar a fonte de entrada e as configurações.
- Em Windows® 7 ou posterior, segure a tecla do Windows e aperte P ao mesmo tempo, depois clique em Duplicar.
- Se estiver usando um laptop Windows, aperte a tecla de função no seu teclado que permite que exiba em um monitor externo. Ela pode estar marcada como CRT/LCD ou ter um ícone como  $\triangle$ / $\Box$ . Talvez tenha que manter a tecla Fn pressionada enquanto pressiona a outra tecla (por exemplo,  $Fn + F7$ ). Aguarde um momento para a imagem aparecer.
- **·** Se estiver usando um laptop Mac, abra as **Preferências do Sistema** e selecione Monitores. Clique na guia Organização e marque a caixa de seleção Espelhar Monitores.

# Onde obter ajuda

#### Manuais

Para mais informações sobre o uso do projetor, clique nos ícones na sua área de trabalho para acessar os manuais online (requer uma conexão à Internet). Caso não tenha os ícones dos manuais, você pode instalá-los a partir do CD do projetor ou visitar o site da Epson, conforme descrito a seguir.

### Suporte técnico pela internet

Visite o site www.epson.com.br/suporte para obter soluções para problemas comuns. Você pode baixar utilitários e documentação, obter respostas para as perguntas mais frequentes e conselho para resolução de problemas, ou você pode enviar um email para a Epson.

#### Serviços de suporte por telefone

No Brasil, você também pode falar com um representante do suporte técnico se ligar para um destes números:

Capitais e regiões metropolitanas: 3004-6627 Outras regiões: 0800-377-6627 / 0800-EPSONBR

Taxas ou tarifas de longa distância podem incidir sobre as chamadas.

#### Registro

Registre-se hoje para receber atualizações para o produto e ofertas exclusivas para clientes. Você pode usar o CD incluído com o seu projetor ou registrar-se online no site www.epson.com.br/suporte, encontrando seu produto e clicando na guia Registro.

# Acessórios opcionais

Para uma lista de acessórios opcionais, consulte o *Manual do usuário* online.

Você pode adquirir telas ou outros acessórios de um revendedor autorizado Epson. Para encontrar o revendedor mais próximo, entre em contato com a Epson.

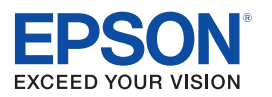

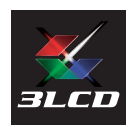

EPSON e PowerLite são marcas registradas, Epson iProjection é uma marca comercial e EPSON Exceed Your Vision é uma logomarca registrada da Seiko Epson Corporation. Apple, App Store, Mac e OS X são marcas comerciais da Apple Inc., registradas nos EUA e em outros países. Android, Chromebook e Google Play são marcas comerciais da Google Inc. Aviso Geral: Outros nomes de produtos são usados aqui somente com o propósito de identificação e podem ser marcas comerciais de seus respectivos donos. A Epson nega todo e qualquer direito sobre essas marcas.

A informação aqui contida está sujeita a modificações sem aviso prévio.

© 2017 Epson America, Inc., 6/17

 $\sim$  PD-53661

## Avisos

#### ANATEL

Este equipamento opera em caráter secundário, isto é, não tem direito a proteção contra interferência prejudicial, mesmo de estações do mesmo tipo, e não pode causar interferência a sistemas operando em caráter primário.

#### PowerLite W05+

#### LAN sem fios

Contém modelo de módulo WN7522BEP

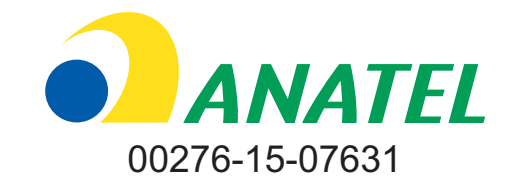

#### PowerLite W42+

LAN sem fios Contém modelo de módulo WN7122BEP

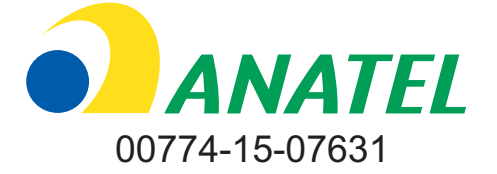